## Manuale di

# **ISTRUZIONI**

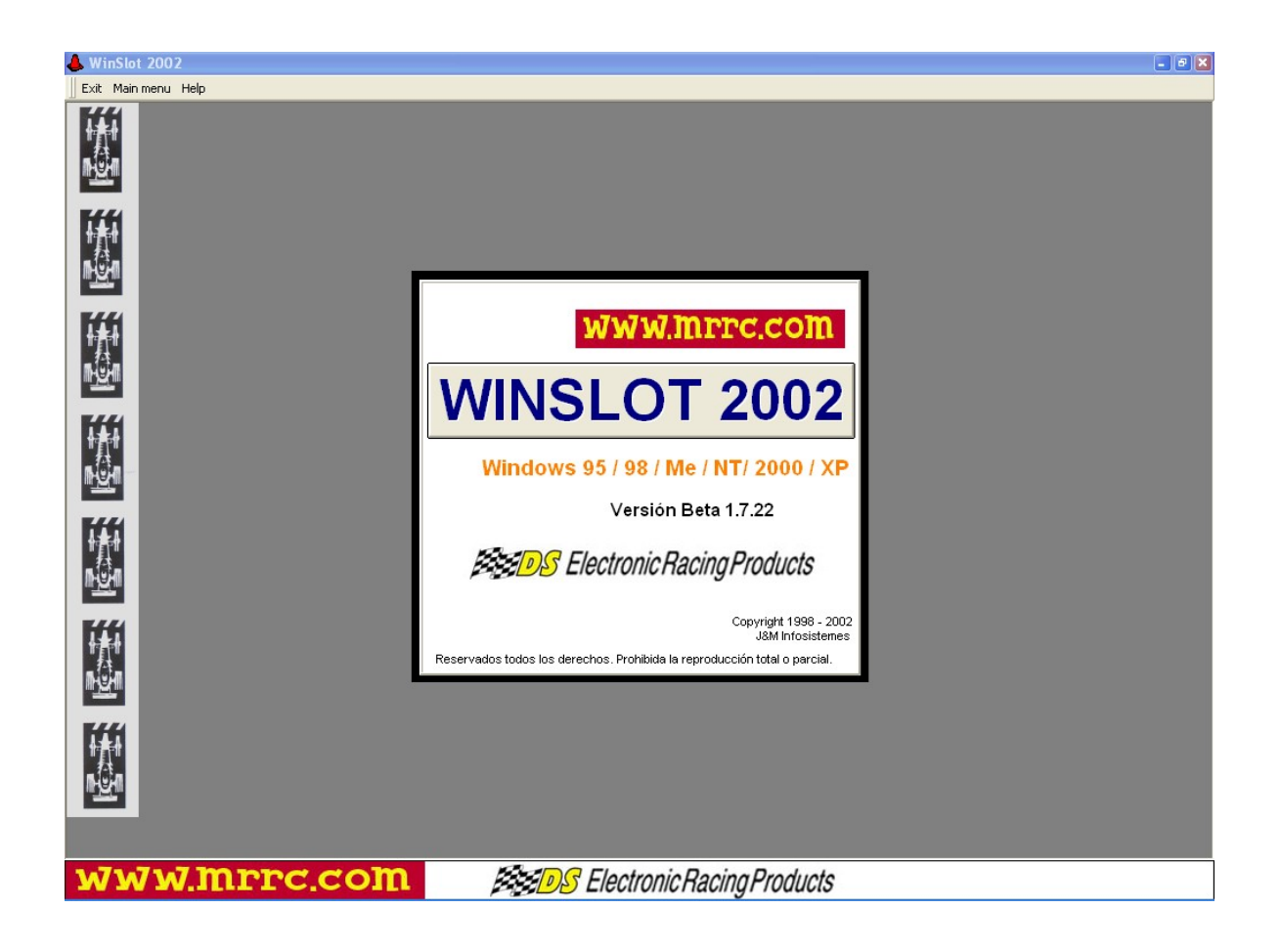

#### **Introduzione:**

Questo software è stato appositamente **disegnato per lo Slot** e per questo è in continuo sviluppo, per includere **nuove esigenze** che potrebbero sorgere effettuando diverse gare di Slot, per es.: si sta già lavorando per controllare le gare col nuovo **sistema digitale** DS-DAVIC.

Il software è composto da **due parti**:

1) Un parte per svolgere gare **senza il bisogno di registrarsi** a quella che chiamiamo Gara Veloce e ha il fine di incominciare a familiarizzare col programma in modo facile e chiaro, oltre a poterlo fare anche in un modo agile e veloce.

2) La seconda parte è quella completa, e per poter accedere bisogna essere registrati, il che richiede l'acquisto della licenza per un modico prezzo.

In questa parte sono comprese tutti i **dati necessari** per un buon controllo della gara: Piloti, Team, Club, Piste, Gare, Campionati, tutto questo indica le grandi potenzialità di questo Software.

#### **Configurazione del software:**

Aprendo il programma si possono osservare **diverse cartelle** che indicano ciascuna ciò a cui si riferiscono. *Campeonatos, Carreras, Pistas, Clubs, Equipos, Pilotos, Coches, Parámetros Generales, Carrera Rápida.*(*Campionati, Gare, Piste, Club, Team, Piloti , Macchine, Parametri Generali, Gare Veloci).*

Lo schermo che si apre automaticamente corrisponde a quello dei **parametri generali**.

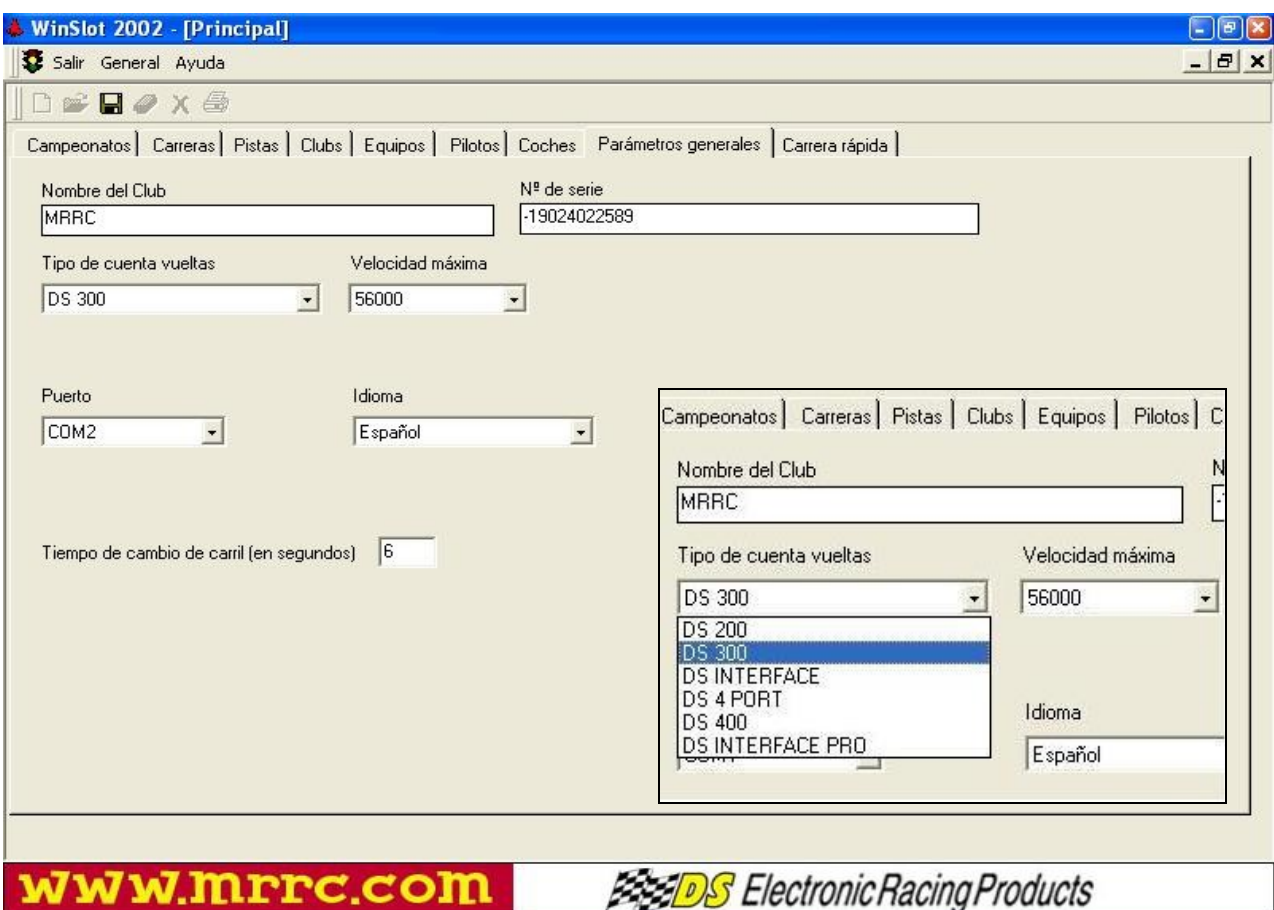

In primo luogo bisogna **configurare** il programma. Per fare ciò bisogna annotare in ogni casella ciò a cui corrisponde correttamente:

Al posto di "**Nombre del club** (**Nome del Club)**" si inserirà quello desiderato.

Il "**N° di serie**" non bisogna modificarlo, è quello corrispondente al computer.

In " **Tipo de cuentavueltas (Tipo di contagiri)**" si dovrà inserire quello collegato, selezionandolo dalla finestra che si apre cliccando sull'opzione.

In "**Idioma (Lingua)**" si potrà selezionare la lingua la lingua del lavoro : Spagnolo o Inglese.

In"**Puerto (Porta)**" si dovrà indicare la **COM** con il quale è collegato il cavo al contagiri per la trasmissione dei dati.

Nella casella di "**Tiempo de cambio de carril (Tempo del cambio della corsia-in secondi)**" indicare il tempo in cui si desidera fare il cambio di corsia, **automaticamente** (è consigliato) a finalizzare la gara, massimo 60 secondi. Se si inserisce il numero 0, il cambio di corsia **deve** essere effettuato manualmente.

Una volta configurato il programma vediamo le **diverse funzioni**:

#### 1.- **Carrera Rápida ( Gara Veloce)**

Effettuare questo tipo di gara , è ,come indica il nome stesso, la forma più veloce per controllarla. Per fare ciò ci sarà bisogno di selezionare l'icona del foglio in bianco per incominciare una gara, la quale, cliccandoci sopra, chiederà i seguenti dati:

 **Nombre de la carrera (nome della gara):**

Bisogna scrivere il nome che si assegna alla gara,

**Numero de carriles del circuito (numero di corsie del circuito)**:

Inserire il numero di corsie del circuito.

**Número de mangas previsto para hacer (numero di manches previsto):**

Inserire il numero di manches previsto in base al numero di partecipanti.

**Orden del cambio de carril (ordine di cambio corsia)**:

Bisogna segnare l'ordine di cambio di corsia che si desidera effettuare, per fare ciò bisogna scrivere il numero seguito da virgola (,) es.1,2,3,4,5,6,

Una volta effettuato tutto ciò ci sarà bisogno di cliccare sull'icona "salvare i dati", indicato col disegno del dischetto nella parte superiore dello schermo, in alto a sinistra.

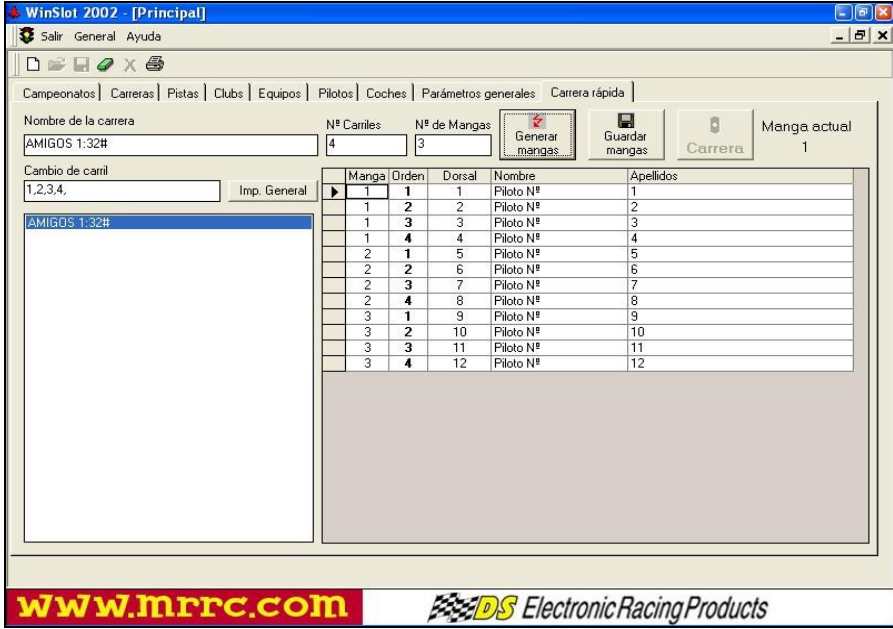

Così abbiamo già la gara pronta per incominciare a **segnare i piloti**:

Se ci sono già varie gare collezionate (si raggruppano nel riquadro che si trova nella parte inferiore del cambio di corsia), bisogna cliccare due volte sul nome della gara che vogliamo effettuare.

Un solo clic sull'icona "Generare manches", e sulla parte destra dello schermo compariranno i dati della gara da effettuare:

La prima colonna indica la manche, la seconda la corsia che percorrerà il pilota, la terza il numero di piloti e nelle due successive cognome e nome del pilota che dovrà essere inserito manualmente nella casella, eliminando le parole pilota e il suo numero (nella colonna del nome).

Una volta annotati tutti i piloti, clicchiamo l'icona "Salvare le manches" che rimarranno registrate per poter già effettuare la gara.

Ora è tutto pronto per incominciare la gara.

Con il contagiri spento, cliccheremo sull'icona "Gara" e si aprirà un nuovo schermo con il riquadro tipico che si utilizza per annotare le gare.

Visualizzato questo schermo, è allora che dobbiamo accendere il contagiri che sarà indicato con il cambio di colore del semaforo: prima verrà rosso e poi verde, allora la trasmissione è corretta ed è pronta a ricevere i dati che visualizzerà il contagiri.

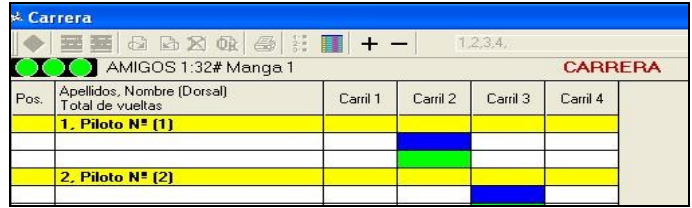

#### **Descrizione e funzionamento delle varie SCHERMATE:**

#### **SCHERMO DELLA GARA:**

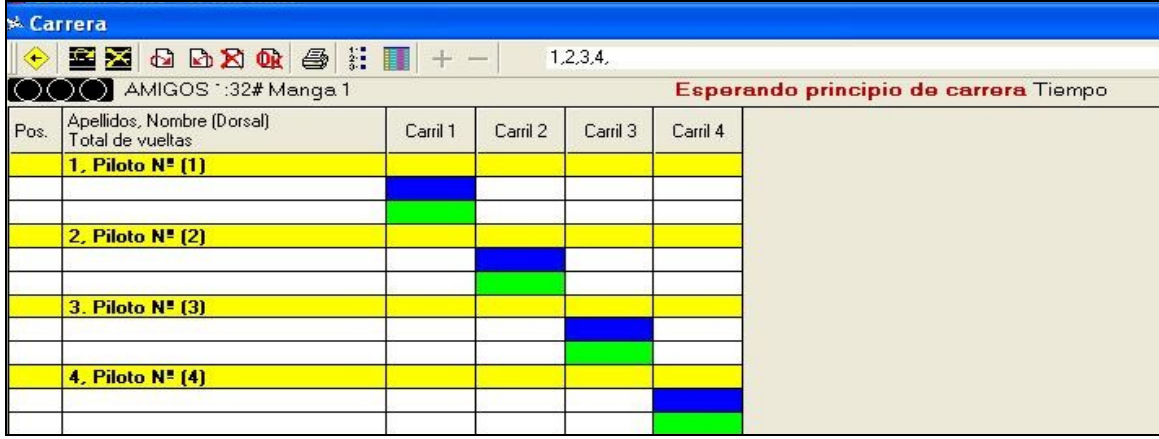

Questo schermo è quella che visualizza i dati della gara. Nel momento in cui si clicca sul tasto "Go" del contagiri, il semaforo diventerà da nero a rosso e poi verde, e si collocheranno in ogni casella i dati dei giri (giallo) tempo di un giro (azzurro) e miglior tempo (verde).

Finito il primo tratto della gara, si cambierà automaticamente la corsia dopo la visualizzazione dei tempi indicati nei parametri generali, essendo così già pronta al seguente tratto di gara e cliccando sul tasto "Go" del contagiri si riparte, e così di seguito fino alla fine di tutti i cambi di corsia.

Collocando la freccia del mouse nelle diverse icone dello schermo, a gara ferma, si indica il loro funzionamento: Cambio di corsia, Ripetere corsia, Manche successiva, Manche precedente, Ripetere manche, Finalizzare manche, Stampare e Classifica generale. Invece anche durante la corsa si potranno aprire le seguenti:Schermo di classificazione provvisoria e Tasti + e -.

#### **Cambio di corsia:**

Se non si effettua il cambio automaticamente sarà necessario cliccare ogni volta su quest'icona per il cambio di corsia o per risistemarsi sulla corsia corrispondente in caso di uscita involontaria e bisogna rientrare per continuare.

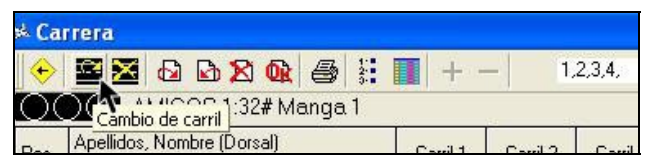

#### **Ripetere corsia:**

Se scegliamo l'opzione ripetere corsia, verranno cancellati tutti i dati già effettuati e si tornarà a ripetere quel tratto della corsa.

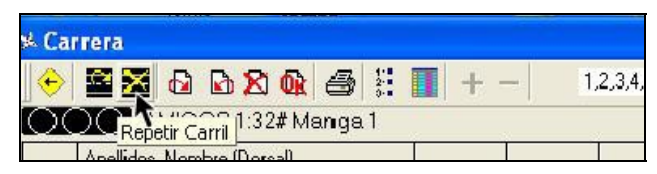

#### **Manche successiva:**

Quando si desidera passare alla manche successiva per incominciare o per controllare che i dati siano corretti.

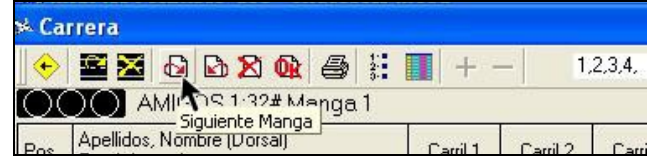

#### **Manche precedente:**

Per riguardare i dati della manche precedente o ripetere una corsia se non è stata percorsa correttamente.

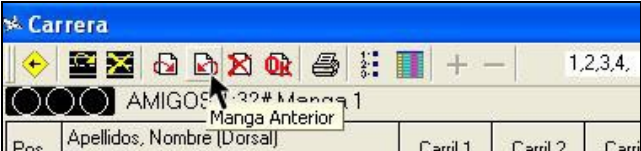

#### **Ripetere manche:**

Se si desidera ripetere la manche completa, verranno cancellati tutti i dati segnati in questa.

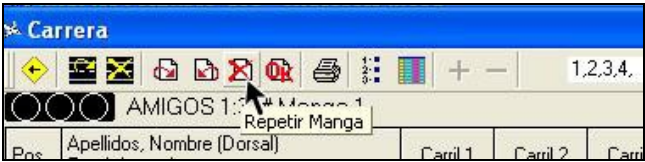

#### **Finalizzare manche**:

Quando si finisce una manche e tutti i dati sono corretti, bisogna cliccare su quest'icona per convalidare e registrare i dati della gara, e permettere inoltre l'introduzione delle "virgole" in caso di necessità. In seguito bisogna salvare i dati, cliccando sull'icona del dischetto. Se non si salvano i dati, non si potranno vedere nella classifica generale.

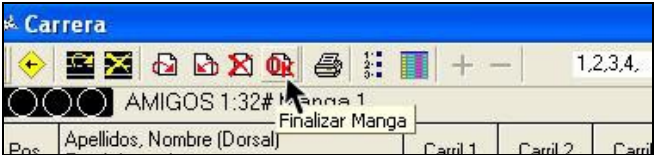

#### **Stampare:**

Per stampare ciò che è visualizzato nello schermo.

**Carrera**  $\blacksquare$   $\blacksquare$  $1,2,3,4.$ COO AMIGOS 1:32# Manch 1 Imprimir Apellidos, Nombre (Dorsal)

#### **Classifica generale:**

Si ottiene la classifica generale di tutte le manches effettuate o di quelle effettuate fino a quel momento.

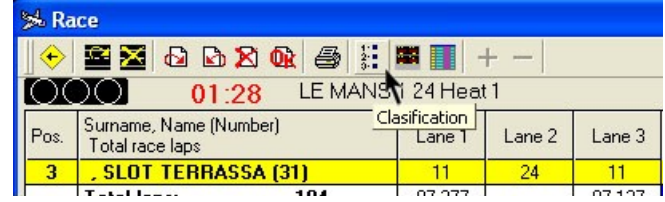

#### **Schermata generale:**

Per visualizzare tutte le informazioni in un unico schermo.

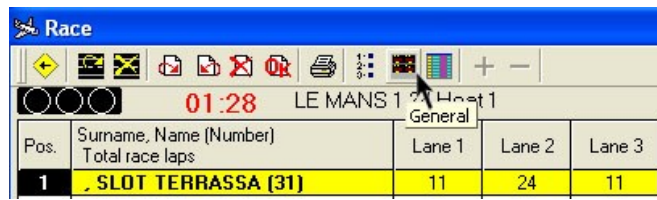

#### **Classifica provvisoria:**

Apre una nuova finestra che indica la classifica provvisoria fino al momento di cambio corsia che si sta correndo. Informazione molto utile che permette di vedere la classifica rispetto agli altri piloti che hanno effettuato altre manches. C'è anche una colonna che ti indica la classifica generale fino a quel momento.

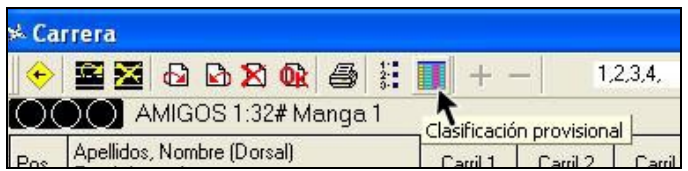

#### **Schermata della classifica provvisoria:**

In questa schermata che può essere visualizzata anche **durante la corsa**, si può vedere lo svolgimento della gara fino a quel momento.

Da una parte indica la **classifica generale** (a sinistra) e dall'altra **la classifica fino all'attuale cambio di corsia,** il ché è molto importante per poter confrontare i dati con i piloti che hanno effettuato le manche precedenti. Possiamo vedere l'evoluzione attuale di quelli che stanno correndo rispetto a coloro che hanno già concluso la manche.

**Ogni volta** che una macchina passa sotto il ponte di rilevamento, la linea dei suoi dati diventa gialla, e se il tempo del giro è migliorato rimane così fino al giro successivo nella colonna di giro veloce.

#### **Le diverse colonne indicano:**

Posizione. Nome del pilota. Giri di distacco rispetto al pilota che ti precede. Numero totale di giri fino a questo cambio di corsia. Giri di distacco rispetto al leader. Corsia attuale del pilota. Numero di giri nella corsia attuale. Tempo dell'ultimo giro. Tempo del giro più veloce.

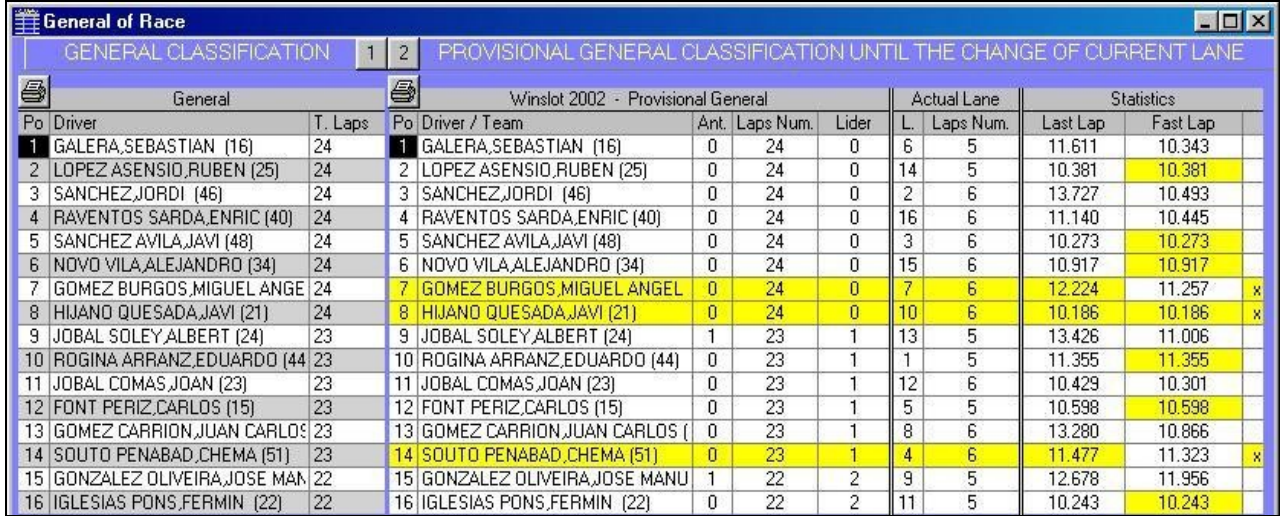

Tramite le icone di stampante si può stampare questa schermata con i suoi dati. In base alla **configurazione del monitor** utilizzato si può ingrandire completamente la schermata o con la freccia del mouse ai lati si allargherà a piacere dell'utente.

#### **Tasti + e -**:

Servono ad aggiunger o togliere un giro a una determinata corsia.

Cliccando sopra uno di questi tasti durante la gara si apre una finestra che chiede il numero della corsia alla quale si desidera aggiungere o togliere un giro, annotandolo e cliccando sul tasto Intro si conferma l'operazione, e così questi dati rimarranno registrati nella casella di ogni pilota nella parte sinistra in basso della finestra, sotto quella della Posizione.

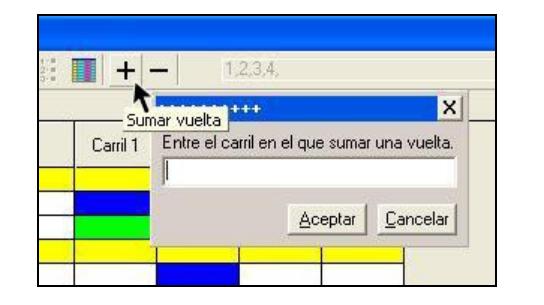

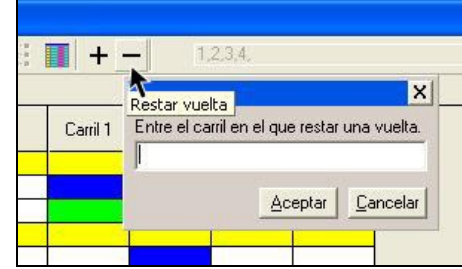

#### **Per svolgere le gare utilizzando i database:**

(per utilizzare questi database devi essere registrato nel programma).

Prima di incominciare una gara , bisogna introdurre i dati di in alcune cartelle per fare in modo che il programma le utilizzi. Alcune sono obbligatorie, come: Piloti, Club, Piste.

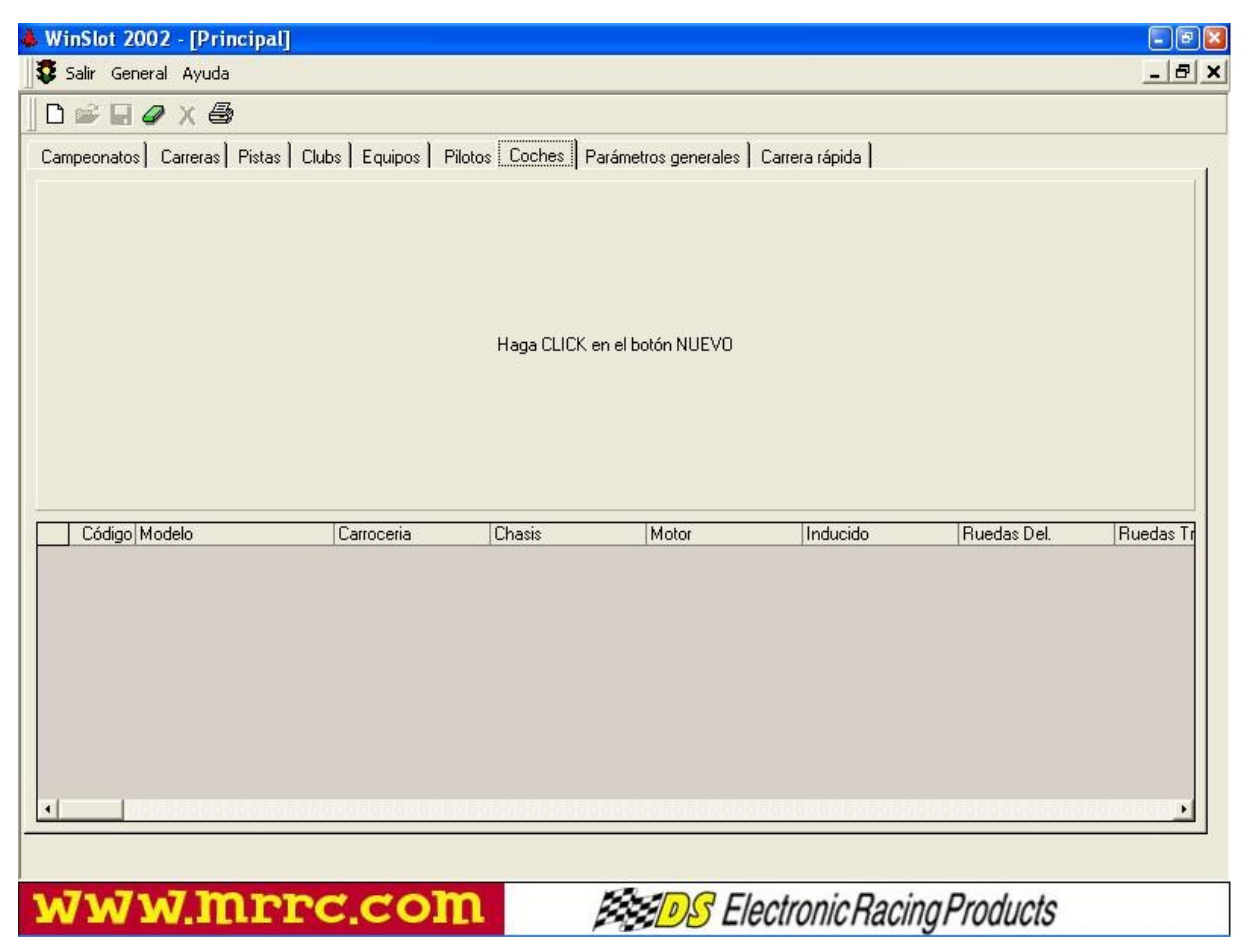

Per fare ciò si cliccherà di nuovo sull'icona (foglio bianco) e si aprirà la schermata corrispondente per introdurre i dati necessari o che ci interessa conservare in un database.

Nella cartella dei Piloti è obbligatorio inserire solo **il nome, cognome e club** di appartenenza.

Nella cartella dei Club è obbligatorio inserire solo il **nome** del club.

Nella cartella delle Piste è obbligatorio inserire **il nome e il numero delle corsie**.

La cartella dei team **Non è disponibile** per questa versione.

La cartella dei Campionati **Non è disponibile** in questa versione.

#### **Cartella dei Piloti**

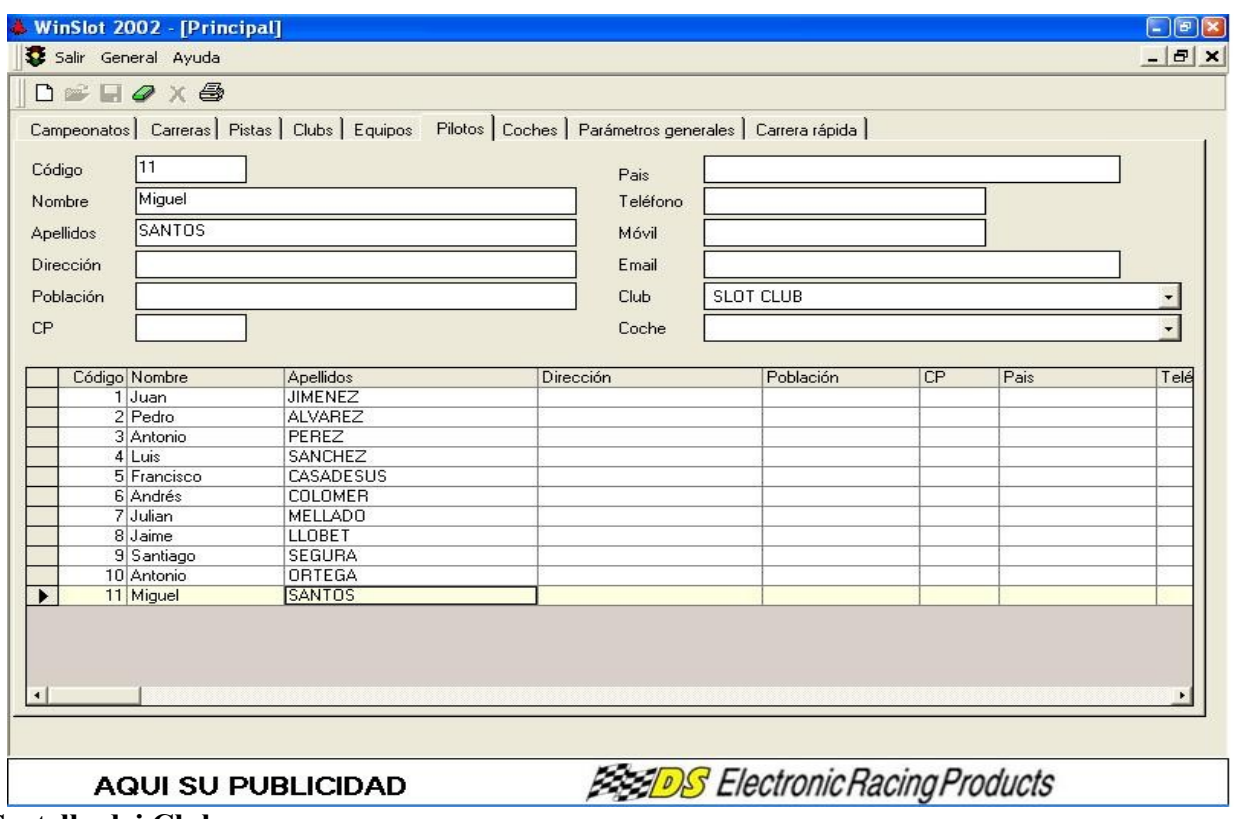

**Cartella dei Club**

Una volta introdotti i dati, **prepariamo la gara nel seguente modo**:

Apriamo la cartella delle Gare e clicchiamo una sola volta su Nuovo (foglio bianco) a sinistra in alto.

In questa schermata si definisce la gara:

- Assegnare un nome alla gara

- Selezionare la pista in cui si svolgerà la gara. Le corsie compariranno automaticamente.

- Cliccare col mouse su **"Velocità e tempi piloti"**, e rimarrà selezionato automaticamente il punto "per piloti".

-**Salvare i dati** cliccando sul dischetto , in alto a sinistra.

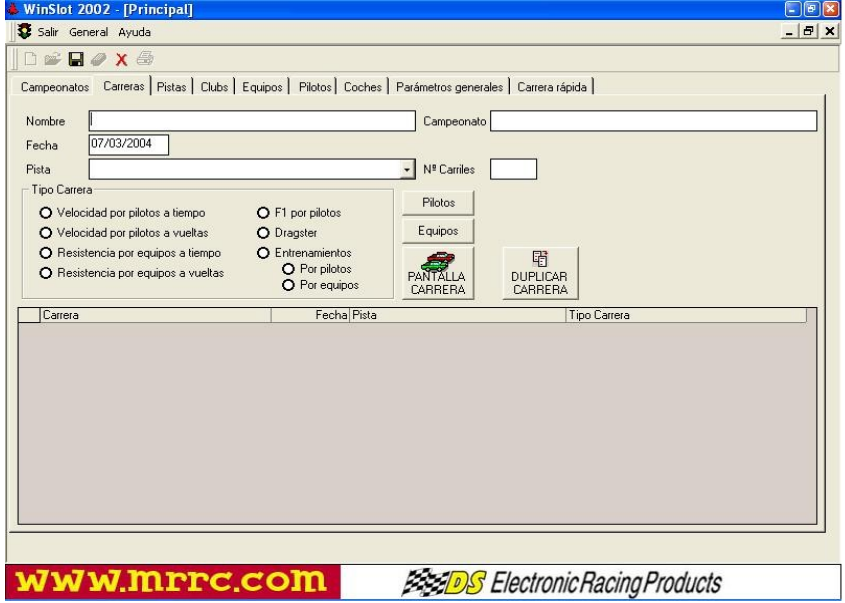

Ora è possibile continuare la gara. Cliccando su "Piloti" si aprirà la seguente schermata che utilizzeremo per selezionare i partecipanti.

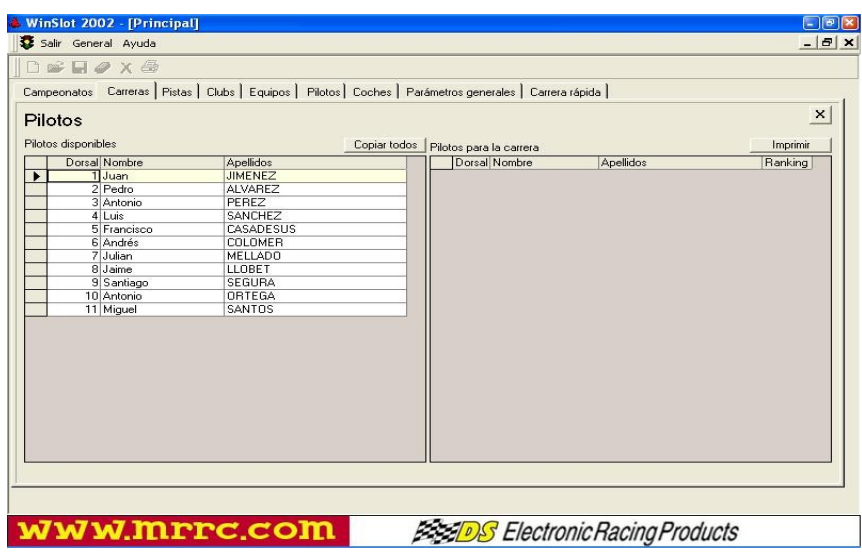

In questa schermata abbiamo tutti i piloti che abbiamo inserito nel database.

Per **selezionare** i piloti che partecipano alla gara cliccare due volte sul nome del pilota e questo verrà trasferito nella finestra a destra, nominata "pilotos para la carrera (piloti per la gara)" Se vogliamo eliminarlo dalla gara, clicchiamo due volte sul nome in questa finestra.

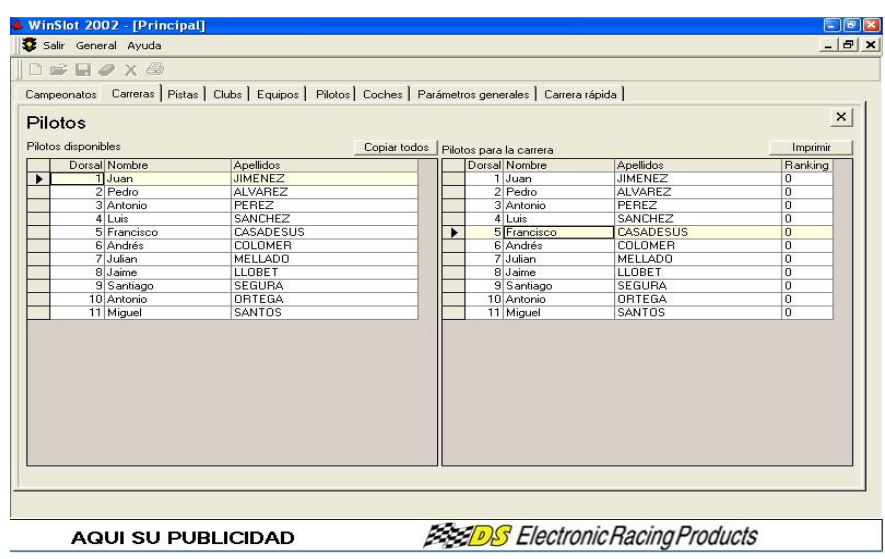

Se i piloti sono pochi a volte è meglio cliccare su "**copiar todos** (copiare tutti)" e tutti verranno trasferiti sulla finestra . Qui si possono quindi eliminare quelli desiderati, in un modo anche più veloce.

Una volta selezionati i piloti si chiuderà questa finestra cliccando sulla croce in alto, sopra stampare (se si desidera, stampare i piloti selezionati).

Ora bisogna cliccare su "PANTALLA CARRERA (schermata gara)" che si trova nella finestra delle Gare. Comparirà un'altra finestra in cui sono **contenute le manches** dove, prima di cominciare, si sceglie se fare una gara cronometrata o no.

É inoltre obbligatorio segnare l'ordine del cambio delle corsie che si desidera effettuare separando ogni numero con una virgola (,) Es. 1,3,5,7,8,6,4,2

Nel caso in cui si desideri fare prima una manche cronometrata per determinare la pole position, bisogna cliccare col mouse il riquadro di "**Manga cronometrada** (Manche cronometrata)" e segnare nella casella, il numero di corsie che si useranno.

La casella di "**Repetir pasadas** (ripetere passata)" serve a ripetere **tutte** le gare con gli stessi piloti sommando i dati di entrambe. Viene utilizzato in 24h che si desiderano fare con due passate uguali.

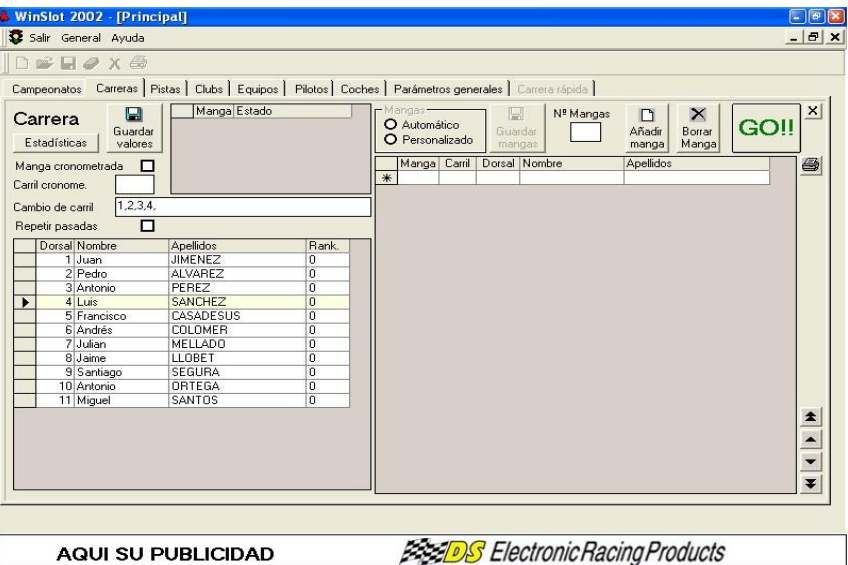

Una volta determinata la gara si cliccherà su "**Guardar valores** (salvare dati)".

**Di seguito si selezionerà la modalità corrispondente per l'elaborazione delle manches: Automatico o Personalizzato.**

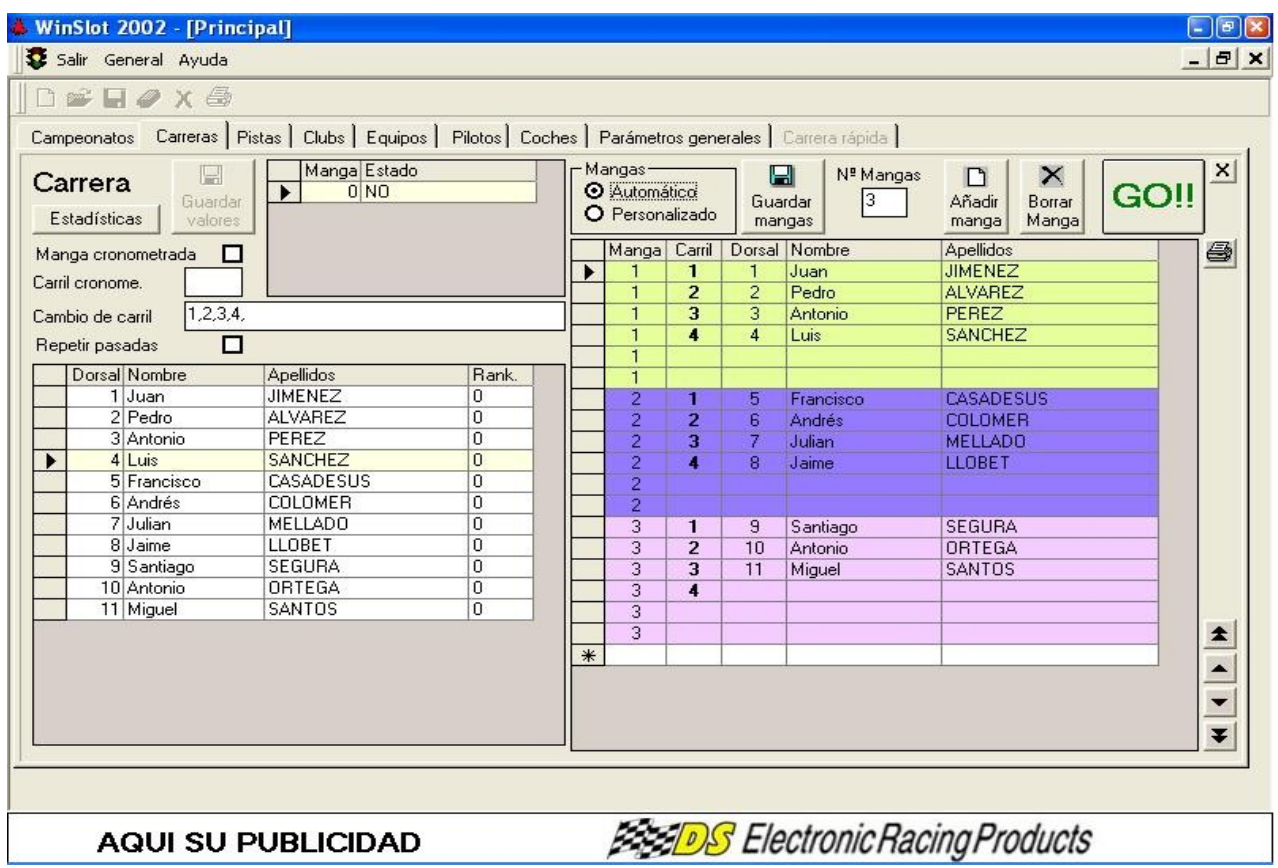

Se si sceglie l'opzione **Automatico**, i piloti verranno collocati alla destra con le manches già elaborate. Una volta fatto si possono muovere i piloti per scegliere le corsie o trasferirli facilmente in un'altra manche, è sufficiente tenere premuto col mouse sul pilota da rimuovere e metterlo dove si desidera. Questa operazione è indicata con un dito indice.

In caso di scelta **Personalizzato** bisognerà trascinare il nome del pilota tenendo premuto il tasto sinistro del mouse per destinarlo nella manche e corsia corrispondente. Volendo è possibile spostarlo nello stesso modo una volta nella manche.

In questo modo, se una volta incominciata la gara bisogna introdurre **uno o più piloti**, si potrà fare, sempre mentre la **gara è ferma**, all'inizio o tra una manche e l'altra, chiudendo questa schermata e cliccando su "Pilotos", selezionando di nuovo il o i piloti che si desiderano.

Questo permette una maggiore flessibilità nel momento di inizio gara.

Se si desidera fare una manche con **più piloti di quante corsie** ci sono, si potranno muovere i piloti che si desiderano (nel modo appena indicato) a una manche determinata, occupando le caselle in bianco che rimangono in ogni manche, al massimo due piloti per manche. In questo modo ci saranno sempre uno o due piloti che riposeranno durante la manche, e verrà segnalato anche nella schermata delle gare "**Carrera**" con colore grigio. Questo è interessante per rendere più agile una gara con numerosi partecipanti.

Il tasto "**Borrar mangas** (cancellare manche)" cancellerà sempre l'**ultima** manche.

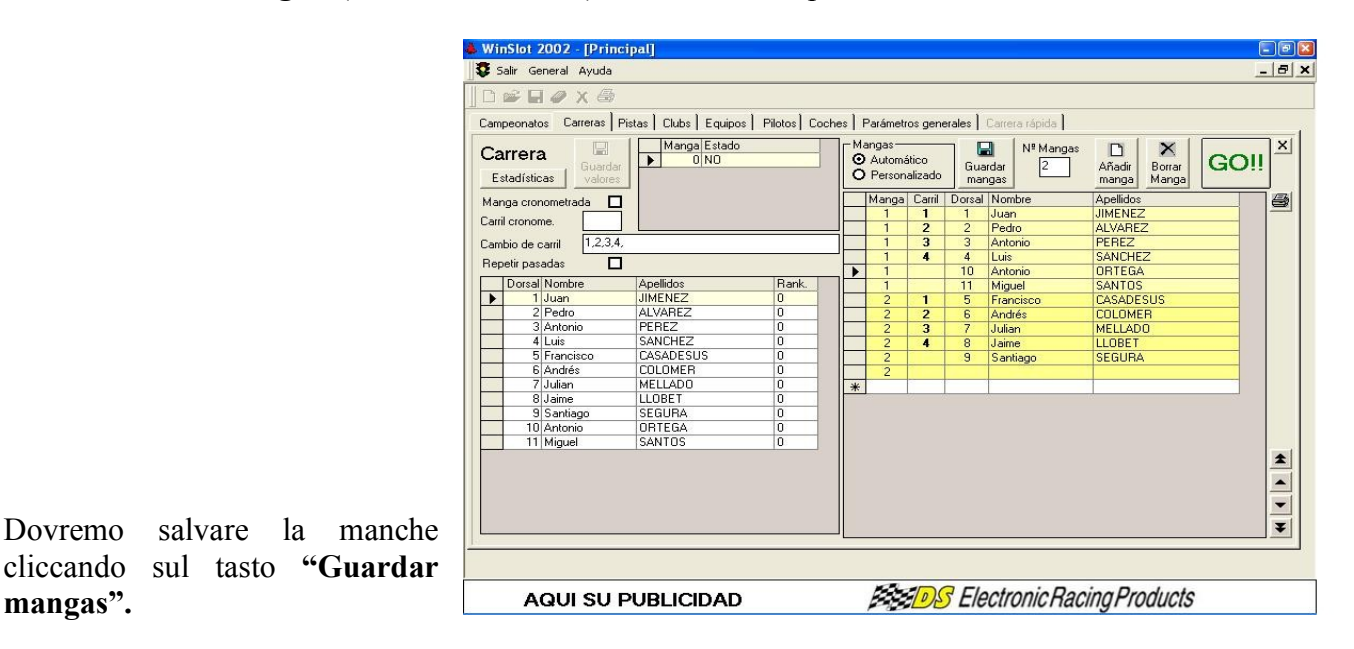

Ora possiamo cliccare su " **GO !!** " e avremo così la schermata per l'inizio della gara che si avrà nel momento in cui si **clicca sul tasto GO! Del contagiri DS:**

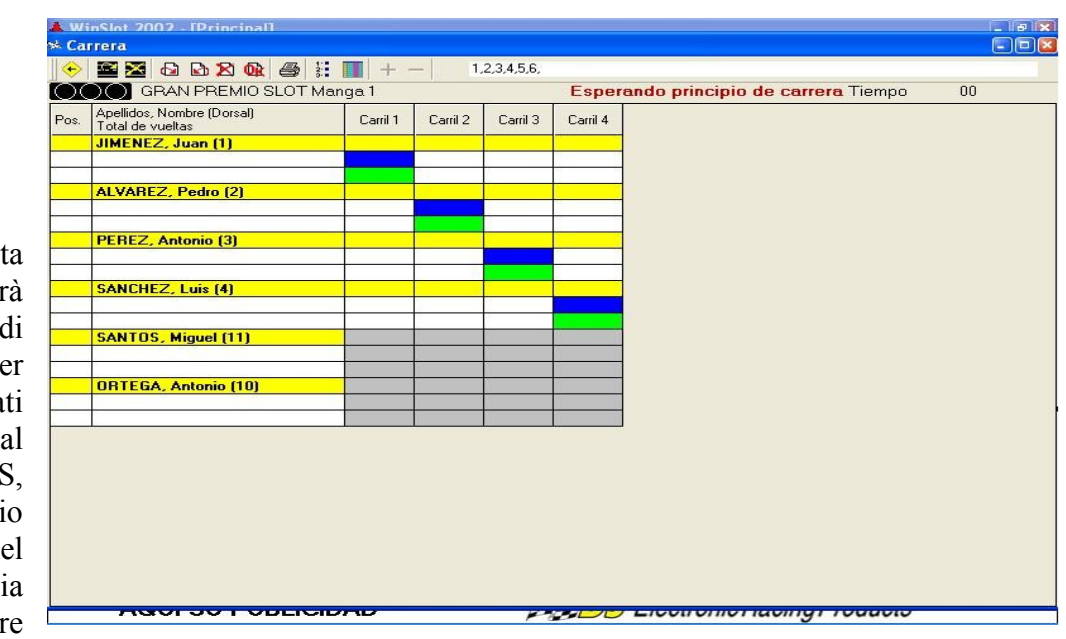

In ques schermata vera aperto una porta comunicazione pe ricevere i da inviati da contagiri D perciò è megli **tenerla** chiusa ne  $\cos \theta$  in cui s necessario fare

delle prove col contagiri o per qualunque altro motivo, dato che potrebbero essere altarati i dati della gara.

Le altre funzioni della schermata "Carrera" sono già spiegate nella parte di **"Carrera rapida"**.

#### **Come effettuare la gara cronometrata " Manga Cronometrada ":**

Nella prima schermata di Carrera dopo aver inserito tutti i dati, si segnerà la casella "Manga cronometrata" e la corsia in cui verrà eseguita, oltre all'ordine di cambio corsia che sarà utilizzato nelle manche da effettuare successivamente.

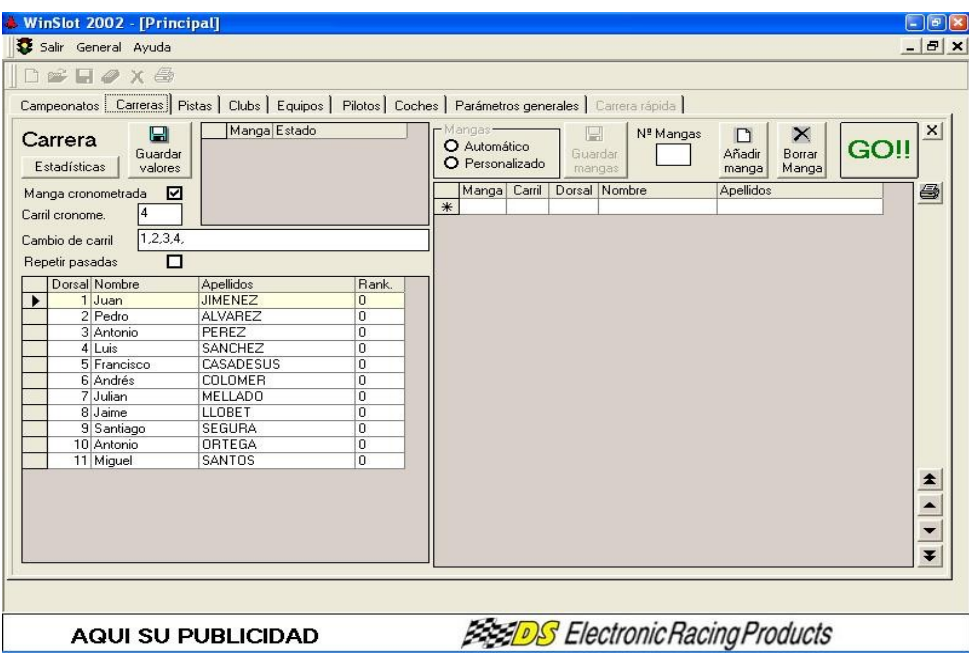

Una volta salvati i dati, si sceglierà modo Automático o Personalizzato seguendo le istruzioni citate nel paragrafo anteriore. Potremo selezionare l'ordine in cui verranno prelevati i tempi e verranno sistemati i piloti alla destra dello schermo, tutti con il numero di manche "0". In caso sia necessario variare l'ordine questo può essere fatto manualmente spostando i piloti nel modo già spiegato.

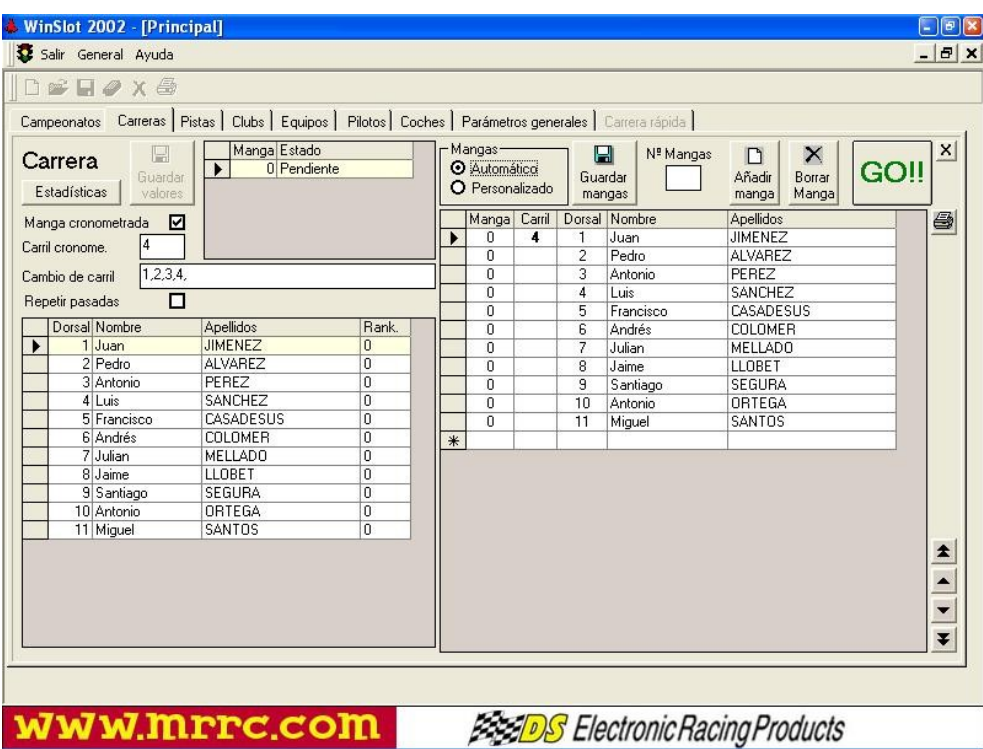

Dopo **"Guardar mangas"** (salvare manche) si potrà cliccare **" GO !!"**

In seguito si aprirà la schermata per la gara cronometrata. A sinistra ci sono i piloti che gareggieranno, nell'ordine stabilito, il primo in alto è quello pronto per correre. Mano a mano che finiscono vengono collocati in fondo alla lista e così di seguito, fino all'ultimo pilota.

Nella parte destra dello schermo, verranno collocati i piloti **in ordine** in base al miglior tempo riferito al passaggio dal via, mantenendo l'ordine della " **Pole position"** all'istante.

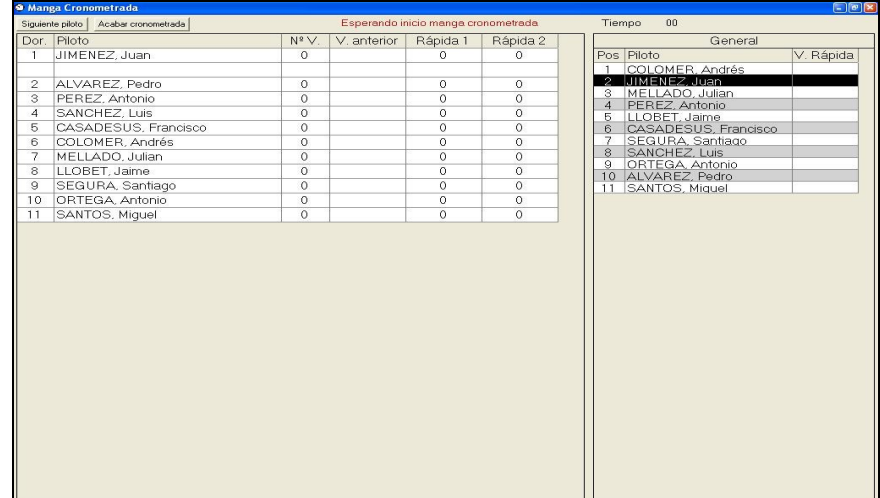

Quando finisce un pilota, **automaticamente** verrà collocato quello successivo nel tempo indicato nei parametri generali di " Tiempo de cambio de carril" (tempo di cambio corsia, in secondi).

Se per un qualunque motivo viene fermata la gara, si dovrà passare al pilota successivo manualmente cliccando " **Siguiente piloto**".

Presi i tempi di tutti i piloti, si dovrà cliccare su **"Acabar cronometrada"** (fine) e procedere al raggruppamento automatico delle manches in ordine dal peggiore al miglior tempo, perciò i piloti con miglior tempo, saranno nelle ultime manches.

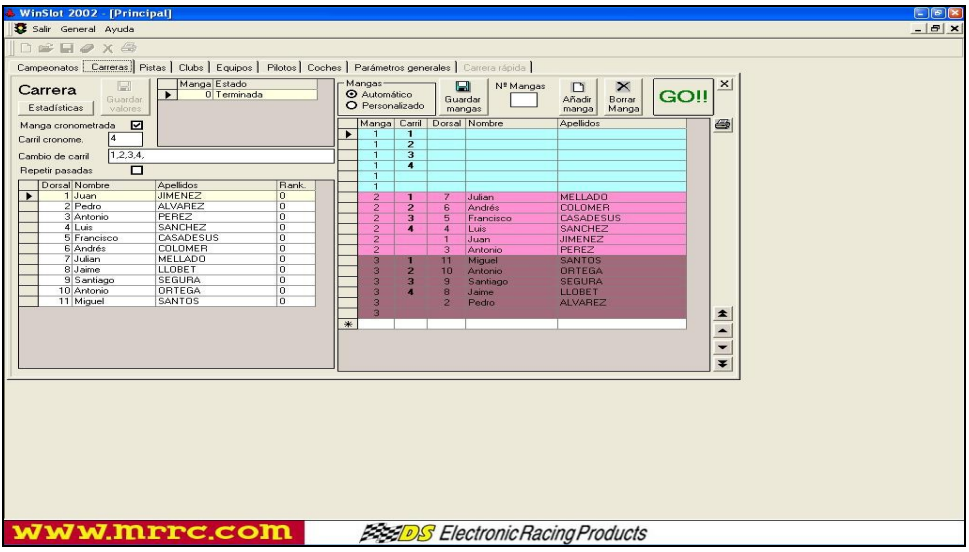

Se bisogna modificare corsia o manche per un pilota si farà come descritto precedentemente, tenendo sempre presente che se c'è bisogno di eliminare una manche, il programma elimina **sempre l'ultima**. Se per il raggruppamento delle manche la prima rimane senza piloti è consigliato non eliminarne nessuna, solo se si prescinde da questa all'inizio della gara, già che non influisce.

#### **Carrera de " Entrenamientos " (allenamento):**

Con questa modalità si possono effettuare giri di allenamento e visualizzare i tempi di tutte le corsie o piloti nello schermo mano a mano che si alternano.

Il procedimento è uguale a quello effettuato per altri tipi di gare, in più bisogna solo selezionare le opzioni "**Entrenamientos** " e " **Por pilotos** " nella cartella Carreras.

Dopo aver selezionato i piloti nello stesso modo in cui è stato fatto nelle altre gare, cliccheremo su "**PANTALLA CARRERA" (schermo gara)** che apre la schermata di allenamento. Bisogna cliccare su Automático o Personalizado e i piloti potranno essere collocati nella parte destra, dando così inizio agli allenamenti (o riscaldamenti) cliccando " **GO !!"**

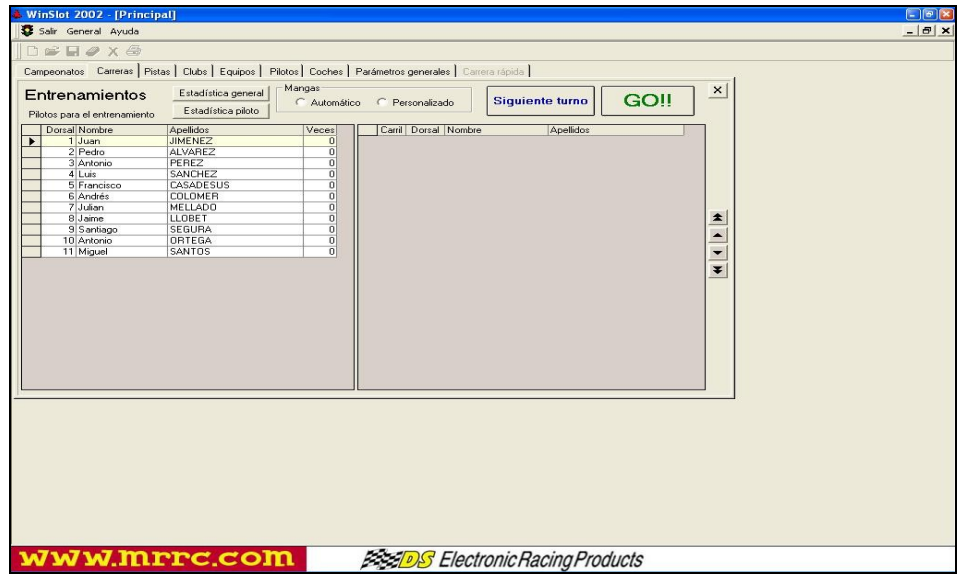

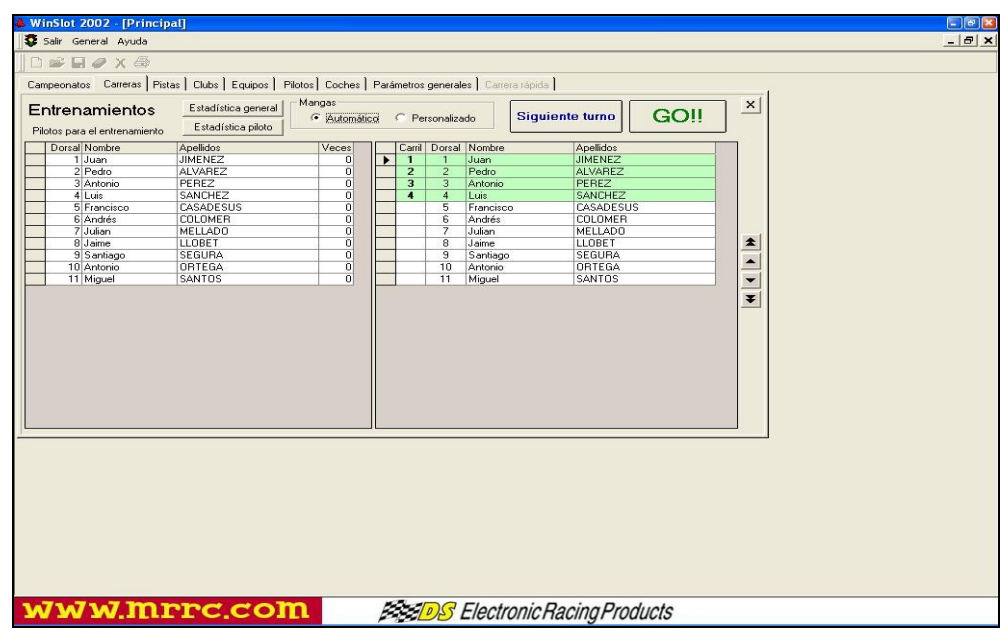

Mano a mano che si clicca su " **Siguiente turno"** (turno successivo) si alterneranno i piloti: quello della corsia 1 passerà **alla 2**, quello della corsia 2 alla 3 e così via. Il pilota in ultima posizione inizierà sempre dalla **prima corsia**. Da questo schermo si può modificare l'ordine dei piloti per effettuare gli allenamenti, nello stesso modo. Nel momento in cui si **mette in funzione** il contagiri DS, questo comincerà a trasmettere i dati dei giri e dei tempi e che rimarranno **ognuno nella sua corsia**, nella finestra che si aprirà per visualizzare i dati:

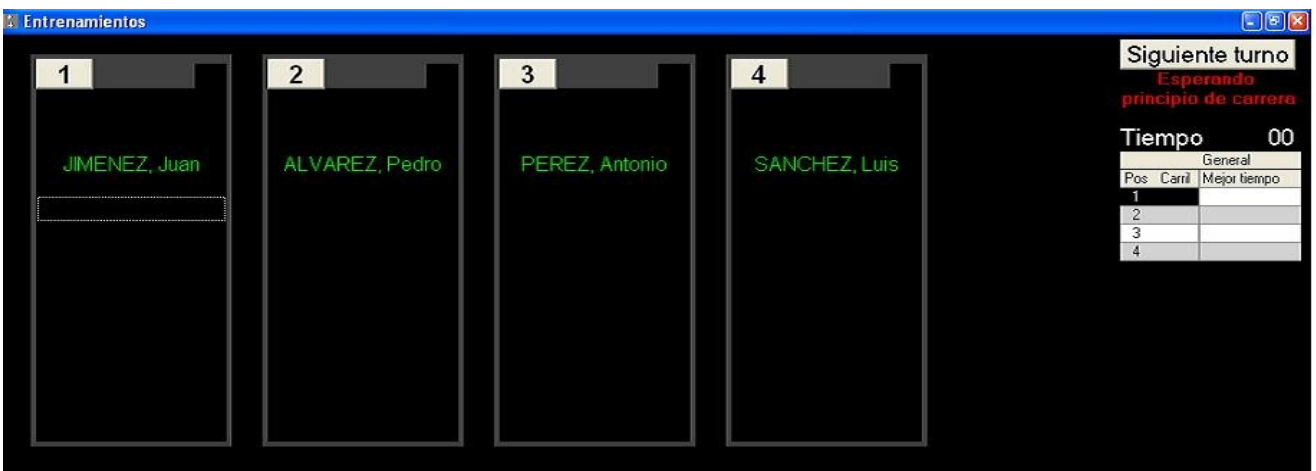

Il tasto **"Siguiente turno"** (turno successivo) potrà essere cliccato direttamente da questo schermo per fare il cambio corsie.

**Ogni corsia** conserva i dati del numero di giri e del miglior tempo effettuato nella parte superiore e i tempi giro per giro nella parte inferiore.

Il tempo segnato con caratteri più grossi si riferisce all'ultimo giro e se questo è di colore giallo indica che è il **miglior tempo** della corsia fino a quel momento.

A destra dello schermo vengono riportati i migliori tempi in ordine per corsia.

 $-\frac{1}{2}$ -Trainning  $FF$ Siguiente turno  $6$  $\overline{8}$  $\overline{1}$  $2<sup>7</sup>$  $\overline{3}$  $\overline{4}$  $5<sup>5</sup>$  $\overline{7}$  $\frac{5}{10.435}$ 4 12.073 11.563 13.496 11.683 13.835 12.819 11.227 56 Time BELMONTE, TO 000 General<br>Pos Carril Mejor Tiempo  $\begin{array}{c} 11 \\ 10 \\ 10 \\ 11 \\ 11 \end{array}$  $.827$ <br>  $.705$ <br>  $.357$ <br>  $.683$  $12$ <br> $13$ <br> $13$ <br> $10$  $12$  $13$  $12.225$ <br> $10.612$ <br> $12.819$  $\frac{163}{582}$  $8$ 10.066  $\frac{10}{11}$  $n72$ 19 10.076  $\begin{array}{c} 11 \\ 11 \end{array}$  $\frac{23}{16}$  $\frac{10.128}{10.131}$  $10$  $11$  $\overline{13}$  $14$  $15$  $16$  $12$  $\overline{9}$  $\frac{25}{22}$ 10.164 10.927 11.178 10.384  $13.309$ 11.378 10.197 **13.385** 11.567 13.551 12.867 12.396 12.929  $\frac{12}{13}$ 10.207  $10$ 10.335 000<br>000<br>12.796<br>12.948<br>10.384<br>12.867  $10$ nnr 000 nnn  $000$ 10.357  $\begin{array}{c} 11 \\ 10 \\ 12 \\ 11 \end{array}$  $\begin{array}{c} 1 \, 0 \\ 1 \, 1 \\ 1 \, 3 \end{array}$  $11.804$ <br> $10.207$ <br> $10.792$ <br> $13.551$  $rac{804}{207}$ 676<br>657 12.548<br>10.131<br>12.299<br>13.309 : 324<br>: 089<br>: 385 10.384<br>10.425  $\frac{14}{21}$  $\begin{array}{c} 11 \\ 12 \end{array}$ 996<br>378  $\frac{178}{929}$  $\begin{smallmatrix} 1 & 3 \ 1 & 1 \end{smallmatrix}$  $14$  $\frac{6}{5}$  $\frac{10.435}{10.612}$ 16 32 10.621  $24$  $18$  $|20|$  $21$  $22$  $23$  $17$  $19$  $15$ 10.657 11.181 10.814 10.712 10.076 12.447 18 11.181 12.305 10.814 13.865 14.007 13.125 12.447 19  $\overline{28}$  $10,720$ 11.962  $\frac{20}{20}$  10.814  $20<sub>2</sub>$  $\overline{21}$  $12$ 10.927 **SEBASTIAN** GONZALEZ, DE GUILLERMO JEL AN **SERGIO**  $\frac{10.32r}{11.025}$  $000$ <br> $11.772$ <br> $10.496$ <br> $10.197$ <br> $14.007$  $17<sup>°</sup>$  $000$  $000$ 000 000 ooc  $22$  $876$ <br> $353$ <br> $257$ <br> $949$ <br> $181$  $\begin{array}{c} 11 \\ 11 \\ 10 \\ 13 \end{array}$  $13$  $\frac{51}{276}$ 13 12 801<br>388  $026$ 397<br>991  $\frac{11}{10}$ <br> $13$  $\frac{11}{18}$  $\frac{24}{25}$  $\frac{11.178}{11.181}$  $\frac{1}{345}$ <br> $\frac{599}{814}$  $.425$ <br> $.865$ 26  $31$ 11.305 305 11.408 29 11.724 28  $26$  $27$  $28$  $29$  $30$  $32$  $31$  $25$ 29  $\overline{4}$ 12.073  $\frac{30}{31}$   $\frac{31}{32}$  $\frac{12.120}{12.120}$ 13.651 11.465 14.091 10.720 13.069 13.913 12.702 10.621  $\frac{12.447}{12.634}$  $rac{27}{27}$ ALLESTA ANTOL onn  $12$ <br> $12$ <br> $11$ <br> $10$  $\begin{array}{c} 10 \\ 12 \\ 10 \\ 13 \end{array}$  $\frac{13}{12}$  $488$ <br> $724$ <br> $281$ <br> $069$ **STAR WN**  $12$ <br> $11$ <br> $11$ <br> $11$  $\frac{16}{10}$  $\frac{811}{170}$  $\frac{11}{12}$  $185$ <br> $094$ <br> $913$  $\begin{array}{r} 13.923 \\ 11.811 \\ 12.702 \end{array}$  $63(091)$  $\begin{array}{c} 12 \\ 13 \end{array}$  $\frac{822}{720}$  $\begin{array}{c} 12 \\ 10 \end{array}$ 

Esempio di una schermata per **Allenamenti per 32 corsie**:

## **INTERFACE :**

A partire dalla Versione 1.4.7 di **WINSLOT 2002**, si potrá utilizare il software con i **DS-INTERFACE**, che permettono di fare le gare utilizzando lo **stesso software** però senza bisogno di usare il contagiri.

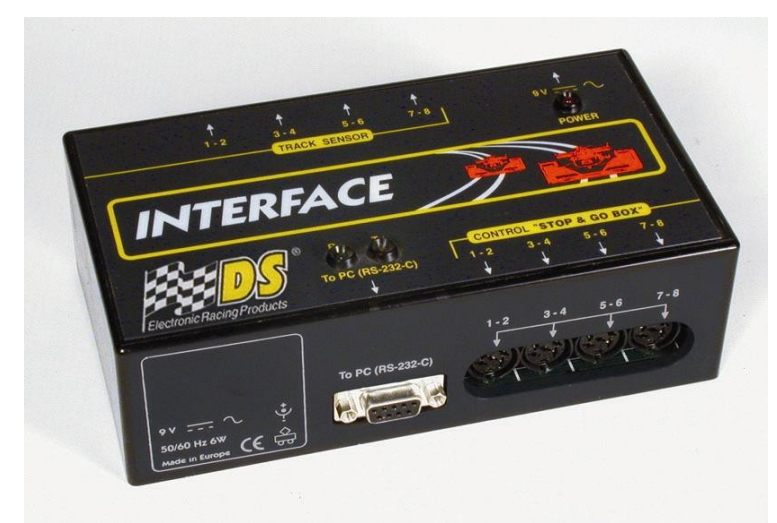

La **installazione** del DS-INTERFACE si ottiene semplicemente connettendo i diversi cavi dei **sensori** della pista e dello **Stop & Go** all'interfaccia DS-INTERFACE.

Ogni **DS-INTERFACE** permette il controllo simultaneo di **8 corsie**.

Per mezzo della scatola DS 4-Port e **4 DS-INTERFACE** si possono controllare 32 corsie, come se si utilizzassero 4 DS-300 da 8 corsie l'uno.

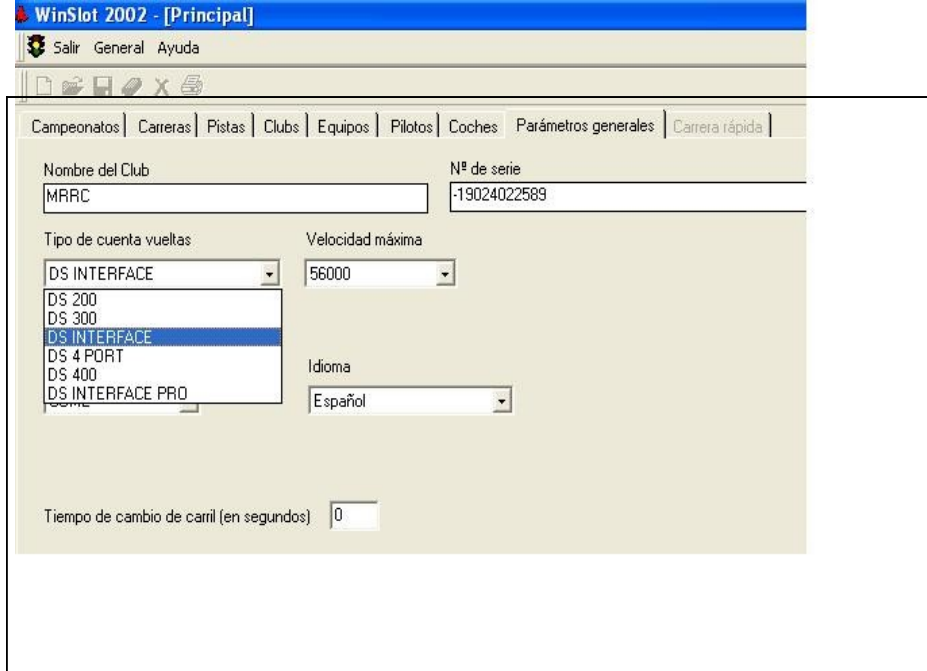

Il funzionamento del software è uguale a quello che si utilizza per il controllo con i contagiri **DS**.

Nella schermata Parametri generali selezionare in "**Tipo de cuentavueltas**" (tipo di contagiri) il DS-INTERFACE e in " **Velocidad máxima** " (velocità max) selezionare: 56000.

La messa in moto e la programmazione dei diversi tipi di gara viene realizzata con mouse e tastiera, in una schermata che imita una torre **DS-300 a 8 corsie**, seguendo le stesse indicazioni della programmazione del contagiri.

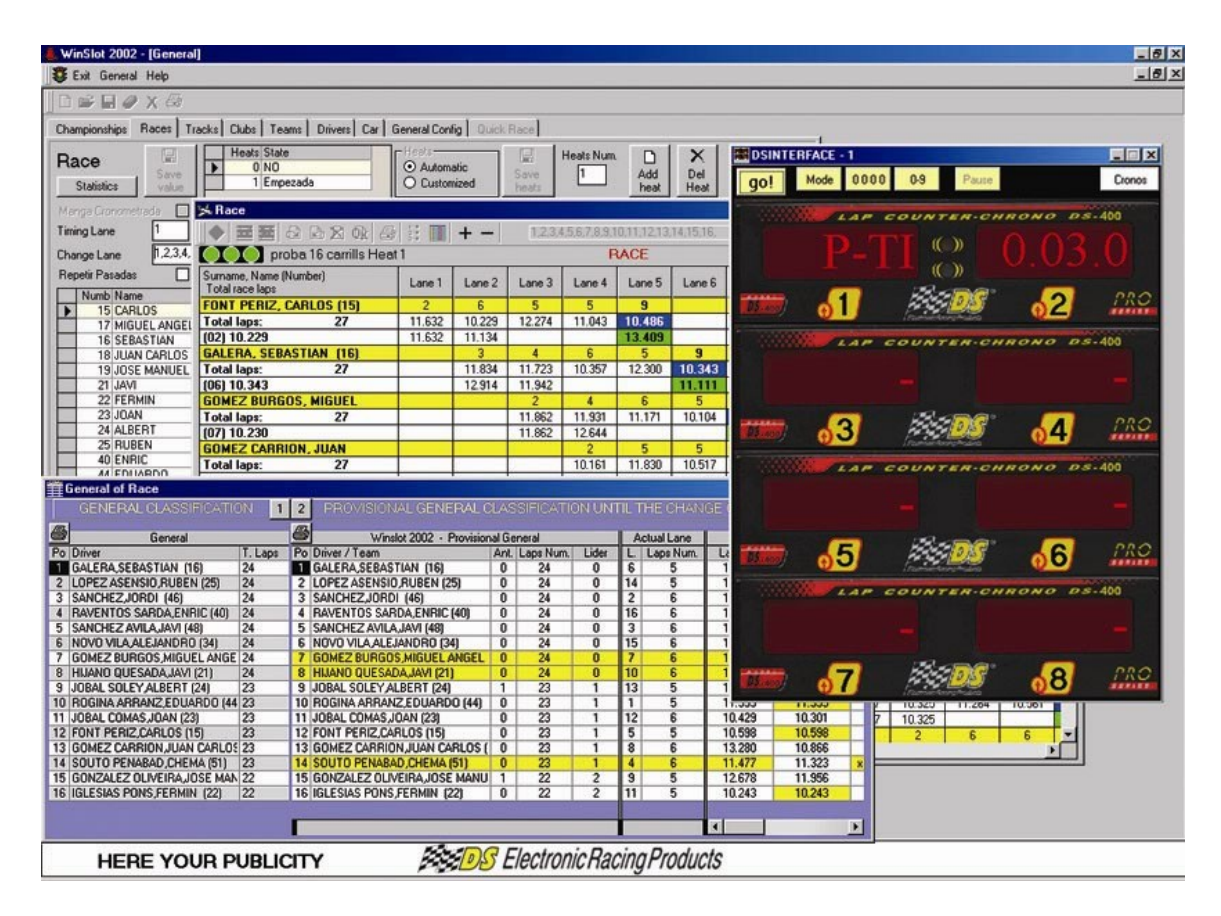

**Il tasto " Mode** " serve per cambiare tipo di gara:

*P-ti* : Per la programmazione della gara a tempo.

*P-La* : Per la programmazione della gara a giri.

*Pt* : Per programmare il tempo minimo del giro. Se il tempo effettuato in un giro è INFERIORE a quello programmato qui, NON bisogna segnare il giro. Si utilizza per non produrre giri in più se una macchina esce dalla sua corsia e passa dal sensore su un'altra corsia al contrario.

Dovremo prestare attenzione se si utilizza per es.: in una gara di macchine veloci e dopo in una gara di macchine lente, se non si modifica per quest'ultima è possibile che ad alcune non segni il giro, se con tempo inferiore a quello programmato.

*P-F1* : Per fare gare tipo Formula 1. Questa versione però non permette ancora di fare questo tipo di gare.

**Il tasto "0000"** serve ad indicare quale cifra modificheremo per inserire il numero che desideriamo, ad ogni passaggio cambierà di colore la cifra che potremo modificare.

**Il tasto** " **0-9** " serve a modificare il numero che precedentemente abbiamo selezionato con il tasto anteriore.

**Il tasto** " **Pause** " come il nome stesso indica, serve a fare una pausa, fermando il tempo e la gara e riprende nuovamente tutto se schiacciato di nuovo.

**Il tasto** " **Chronos** " serve a visualizzare i tempi migliori di ogni corsia.

Una volta programmata la gara, si può cliccare sul tasto " **GO !!"**

Il **DS-INTERFACE** comincerà dunque a trasmettere i dati al computer, utilizzando gli stessi schermi e seguendo esattamente lo stesso procedimento di controllo del software dei contagiri.

### **DS - 4 PORT**

Questo sofisticato elemento della gamma **DS**, è stato fabbricato per poter controllare gare con **più di 8 corsie**.

E' necessario un alimentatore da 1 Amp. Minimo e il suo funzionamento è **completamente automatico**, basta connettere ai lati dove indicato, i cavi di tipo RS-232-C ai diversi contagiri che si desiderano utilizzare per il controllo della gara.

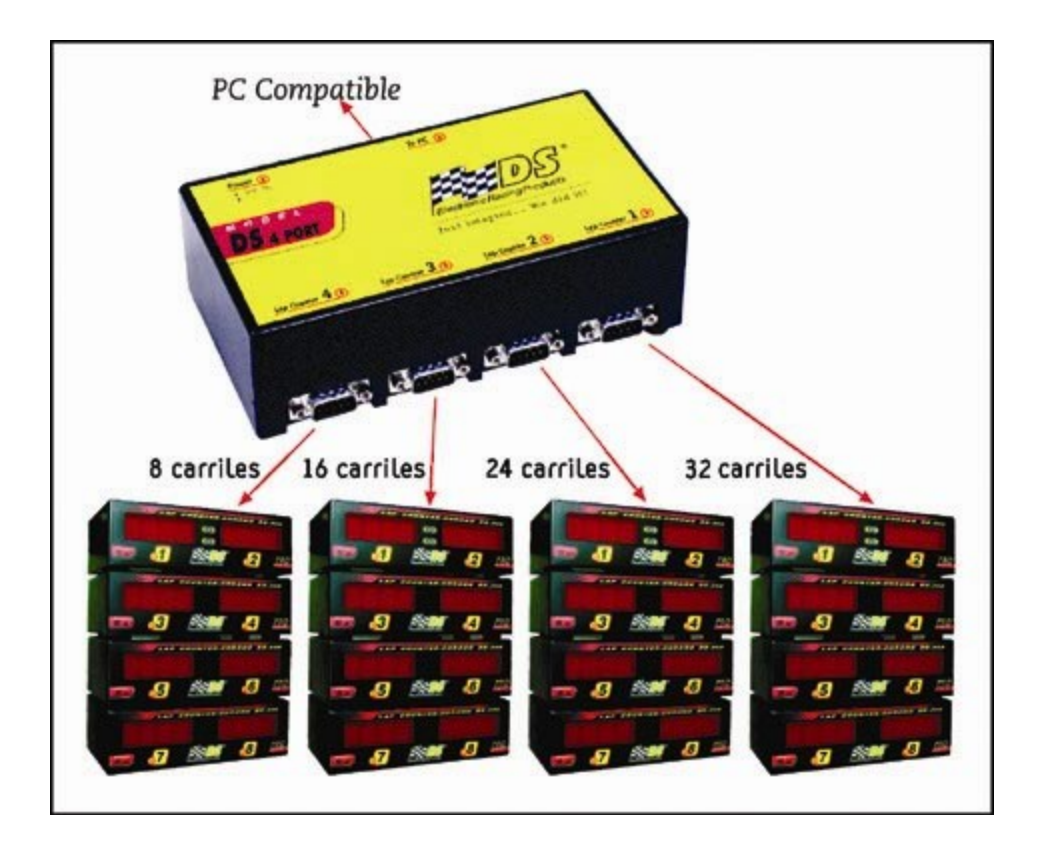

Il **DS 4-PORT** riceve i dati del contagiri e li trasmette attraverso un solo cavo di tipo RS-232-C collegato dal lato opposto dove indicato "**To PC**".

In questo modo da una sola "**Porta COM**" del computer entrano tutti i dati dai diversi contagiri, ordinandoli in modo tale che il DS-300 collegato a **Lap Counter 1** corrisponda alle corsie dall'1 all'8, il DS-300 collegato a **Lap Counter 2** corrisponda alle corsie dal 9 al 16, il DS-300 collegato a **Lap Counter 3** corrisponda alle corsie dal 17 al 24 e quello collegato a **Lap Counter 4** corrisponda alle corsie dal 25 al 32.

Il Software **WINSLOT 2002** è stato programmato per poter controllare gare fino a 32 corsie, incluse quelle con 1 o 2 corsie in più di quelle compresi nel circuito, permettendo così una sosta a uno o due team o piloti.

#### **IMPORTANTE:**

Con i **DS-INTERFACE** è necessaria la versione **DS 4-PORT PRO** e funziona nello steso modo, basta collegare i diversi DS-INTERFACE al posto dei contagiri DS-300.

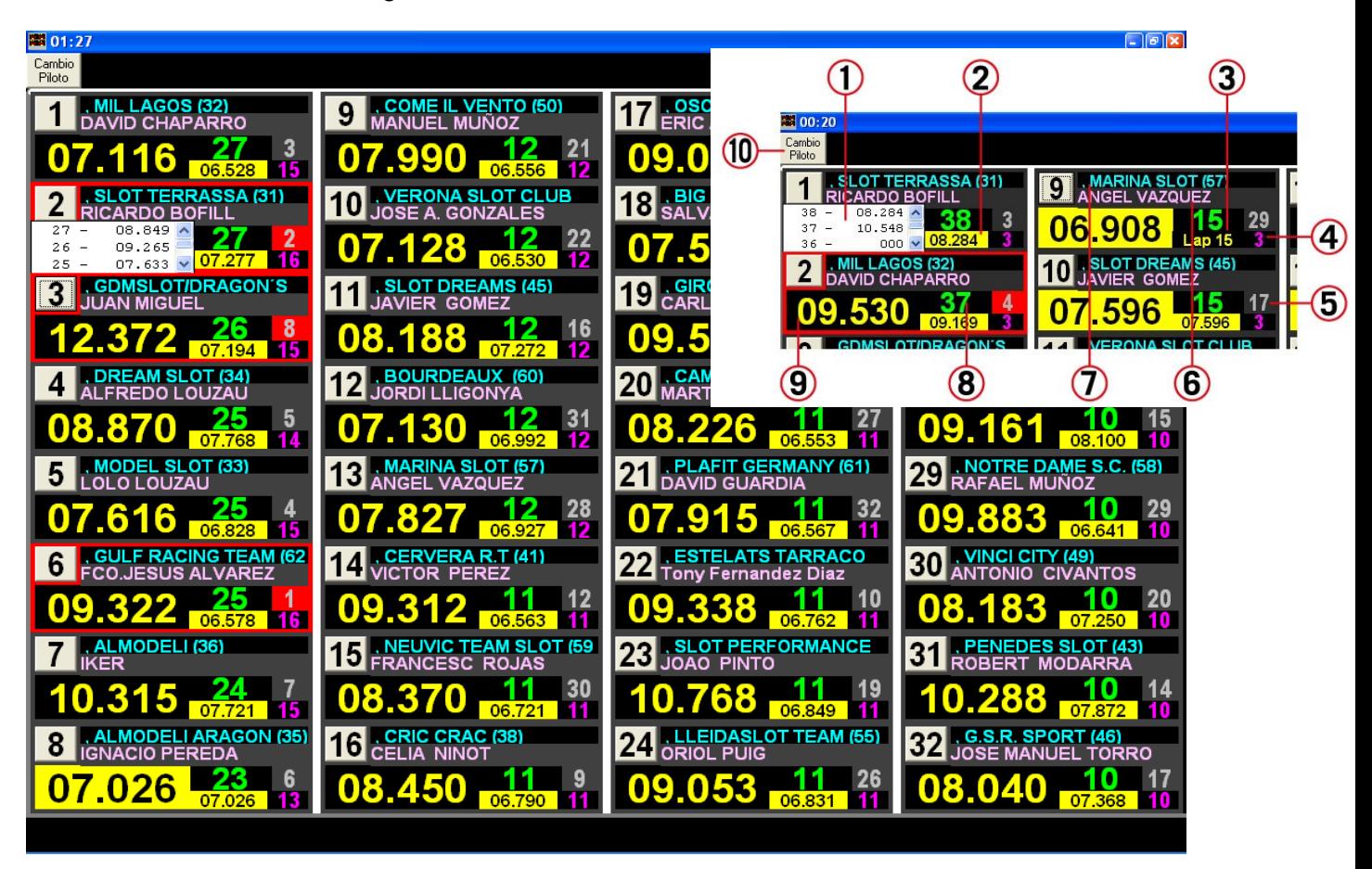

Schermata delle informazioni genarali, INFORMACIÓN GENERAL:

Dettagli dello schermo:

- 1 Tempo degli ultimi 20 giri
- 2 Miglior tempo
- 3 -Giro più lungo
- 4 Giri della manche attuale
- 5 Manche attuale
- 6 Pilota
- 7 Team
- 8 Giri totali della gara
- 9 -Tempo dell'ultimo giro
- 10 Classifica

Dettagli della schermata per il cambio pilota:

- 1 Tasto per il cambio pilota
- 2 Team
- 3 Piloti del team
- 4 OK Selezione
- 5 Chiudi schermo
- 6 Seleziona team
- 7 Selezione pilota

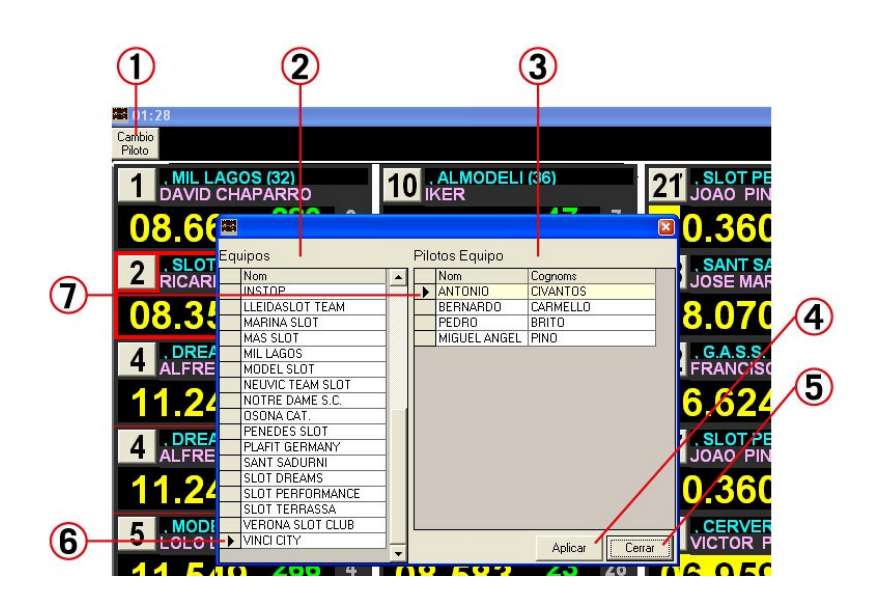

Tasto per le statistiche:

Si possono vedere i risultati finali ed esportarli in formato Excel.

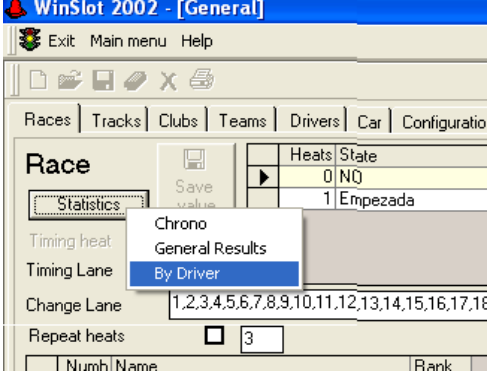

Risultati finali e tasto per esportarli in Excel:

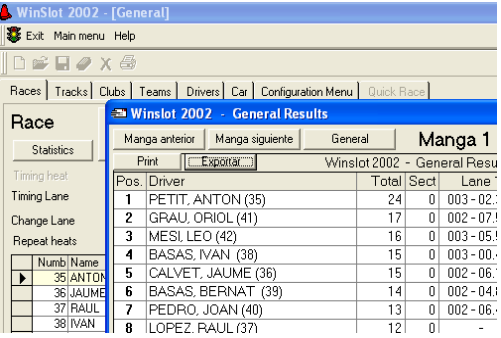

Statistiche dei piloti e tasto per esportarli in Excel:

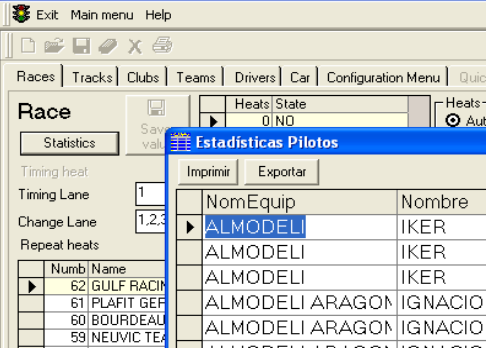

WinSlot 2002 - [General]

**IBB Auto Racing, S.L**.Sant.Joan Baptista, 79 IGUALADA (Barcelona) Tel. 93 803 0880 Fax. 93 805 5057 E-mail: [info@ibbautoracing.com](mailto:info@ibbautoracing.com)